**คูมือการยื่นแบบฟอรมขอเปดรายวิชา/หมูเรียน (UP21)**

# **สําหรับอาจารย ผานระบบ [reg.up.ac.th](http://reg.up.ac.th/)**

## **กรณีอาจารยผูสอนประสงคขอเปดรายวิชาหรือเพิ่มหมูเรียน ในดําเนินการดังนี้**

1. เขาเมนูดังภาพ

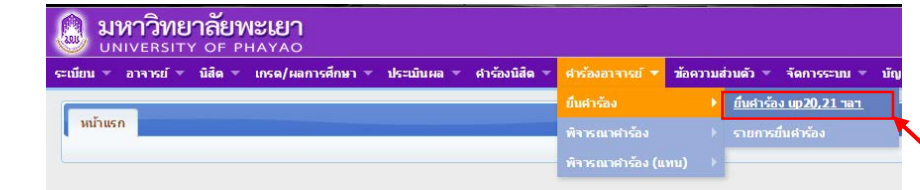

2. เลือกยื่นคำร้อง UP21 แบบฟอร์มขอเปิดรายวิชา/หมู่เรียน ดังภาพ

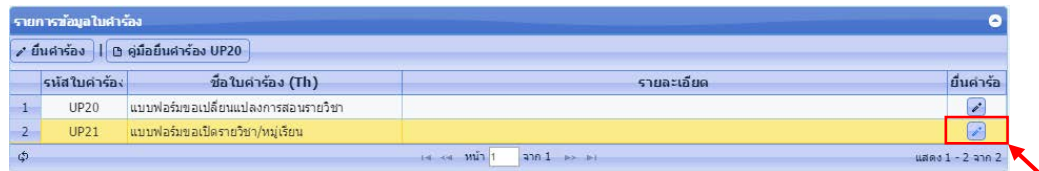

หลักจากกดยื่นคํารอง ระบบจะแสดงหนาตางแบบฟอรมใบคํารอง ซึ่งจะแบงออกเปน 3 สวน คือ

<u>ส่วนที่ 1</u> ส่วนข้อมูล โดยอาจารย์ต้องยันทึกข้อมูลต่างๆ ตามแบบฟอร์ม

<u>ส่วนที่ 2</u> ส่วนกำหนดอาจารย์ผู้สอน/ตารางสอน โดยส่วนนี้อาจารย์ต้องทำการเพิ่มอาจารย์ผู้สอน และกําหนดตารางการสอน

#### **\*หมายเหตุ**อาจารยทานแรกถือวาเปนผูจัดการรายวิชา

้ส่วนที่ 3 เพิ่มรายการสำรองที่นั่ง โดยส่วนนี้อาจารย์ต้องทำการสำรองที่นั่งให้กับนิสิตที่ต้องการ เปดใหนิสิตเรียนรายวิชา

## **ขั้นตอนการใชงานระบบแบบฟอรมคํารอง UP21 ในสวนตางๆ ดังนี้**

#### **สวนที่ 1**

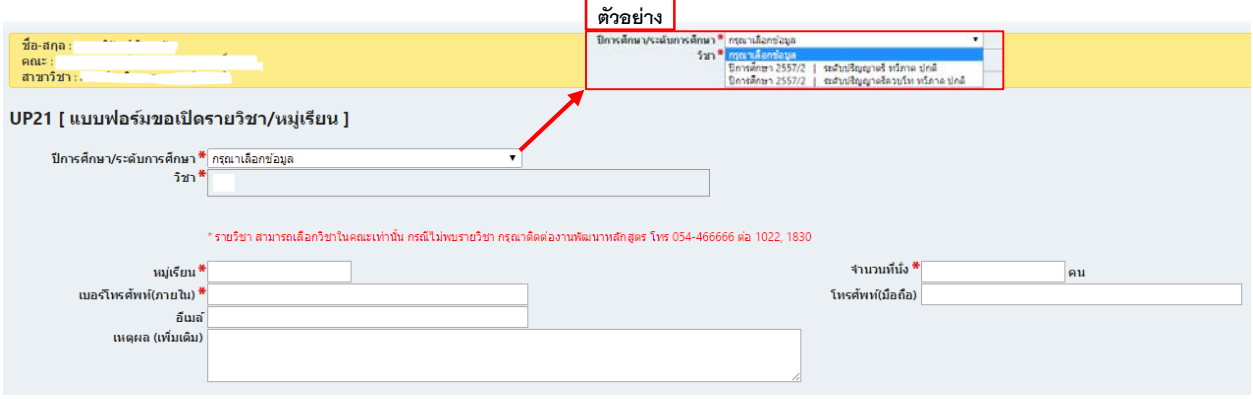

## **สวนที่ 2**

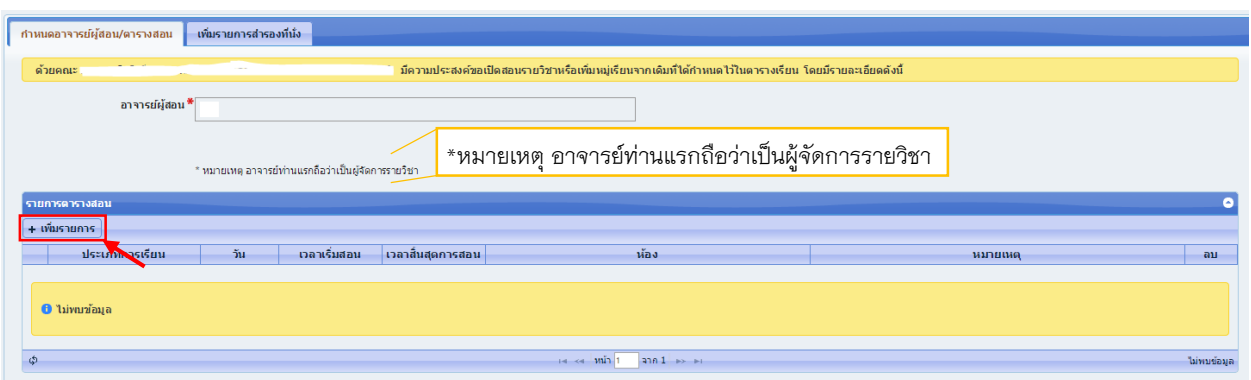

## **การใชงาน สวนที่ 2**

- 1. ให้ทำการเพิ่มอาจารย์ผู้สอนของรายวิชาทั้งหมดการข้อมูลในช่อง "อาจารย์ผู้สอน" โดยอาจารย์ ทานแรกที่กรอกจะถือวาเปนผูจัดการรายวิชา(ตองมีมากกวา 1 คน)
- 2. การเพิ่มตารางสอน กด <mark>(+ เพ้มรายการ)</mark> จะปรากฏส่วนเพิ่มรายการตารางสอน ดังภาพ

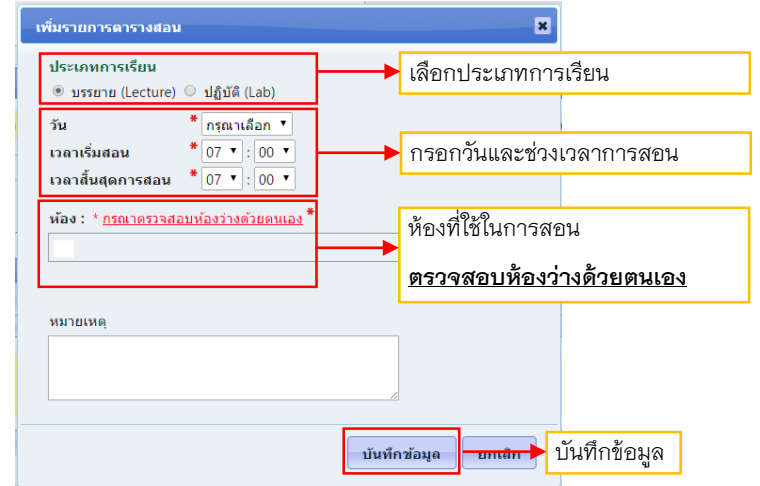

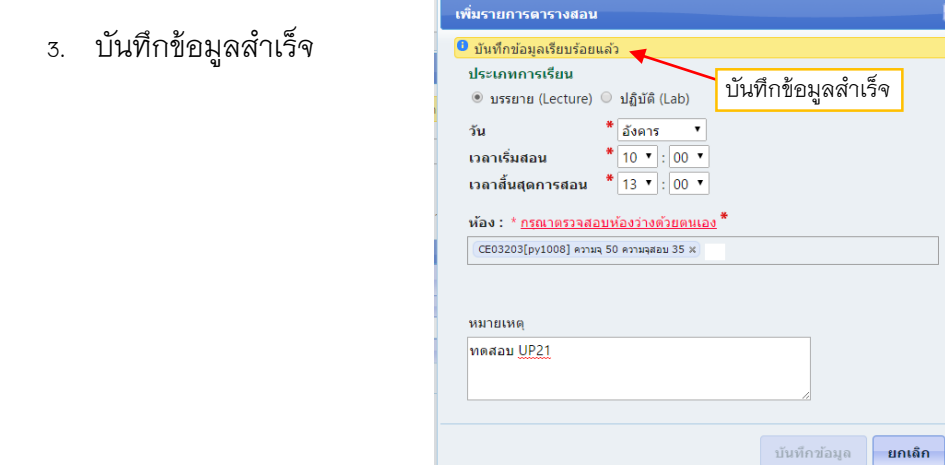

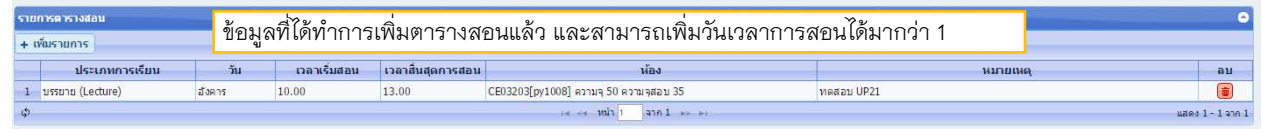

## **สวนที่ 3**

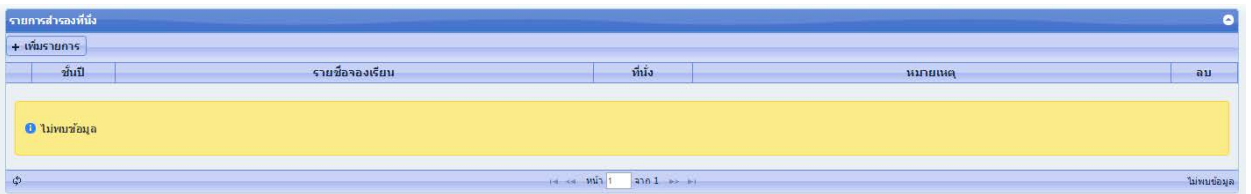

## **การใชงาน สวนที่ 3**

1. การเพิ่มสำรองที่นั่ง กด <mark>(+ เพ<sub>ิ่</sub>เรายการ</mark> จะปรากฏส่วนเพิ่มรายการสำรองที่นั่ง ดังภาพ

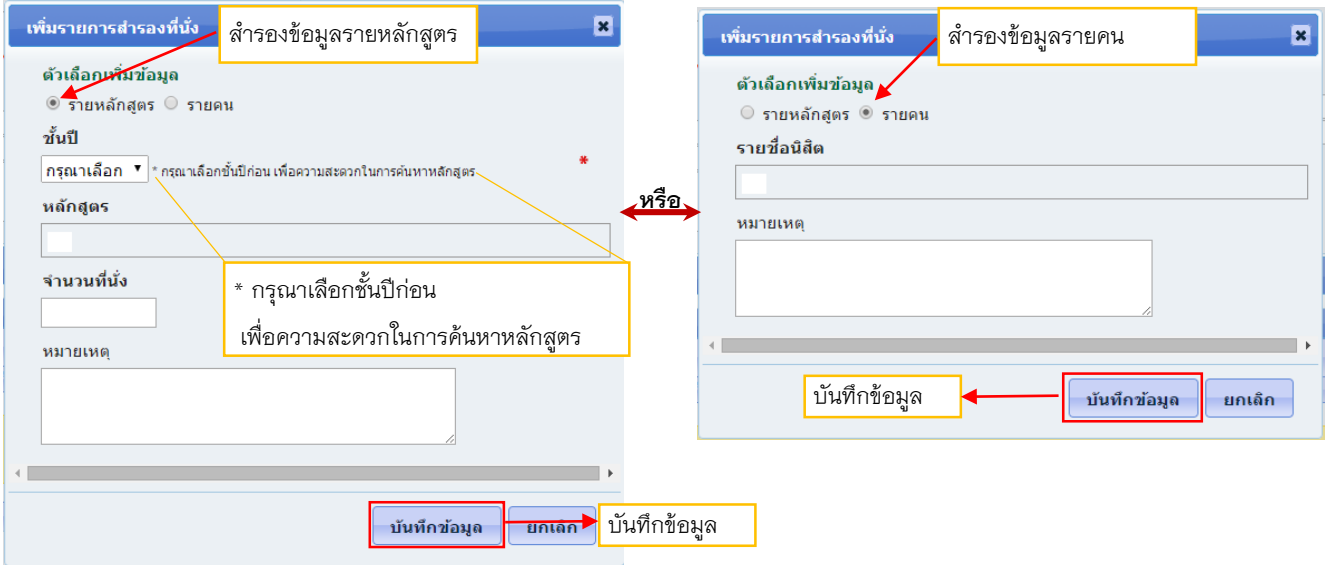

 $\mathbf{z}$ 

#### 2. บันทึกขอมูลสําเร็จ

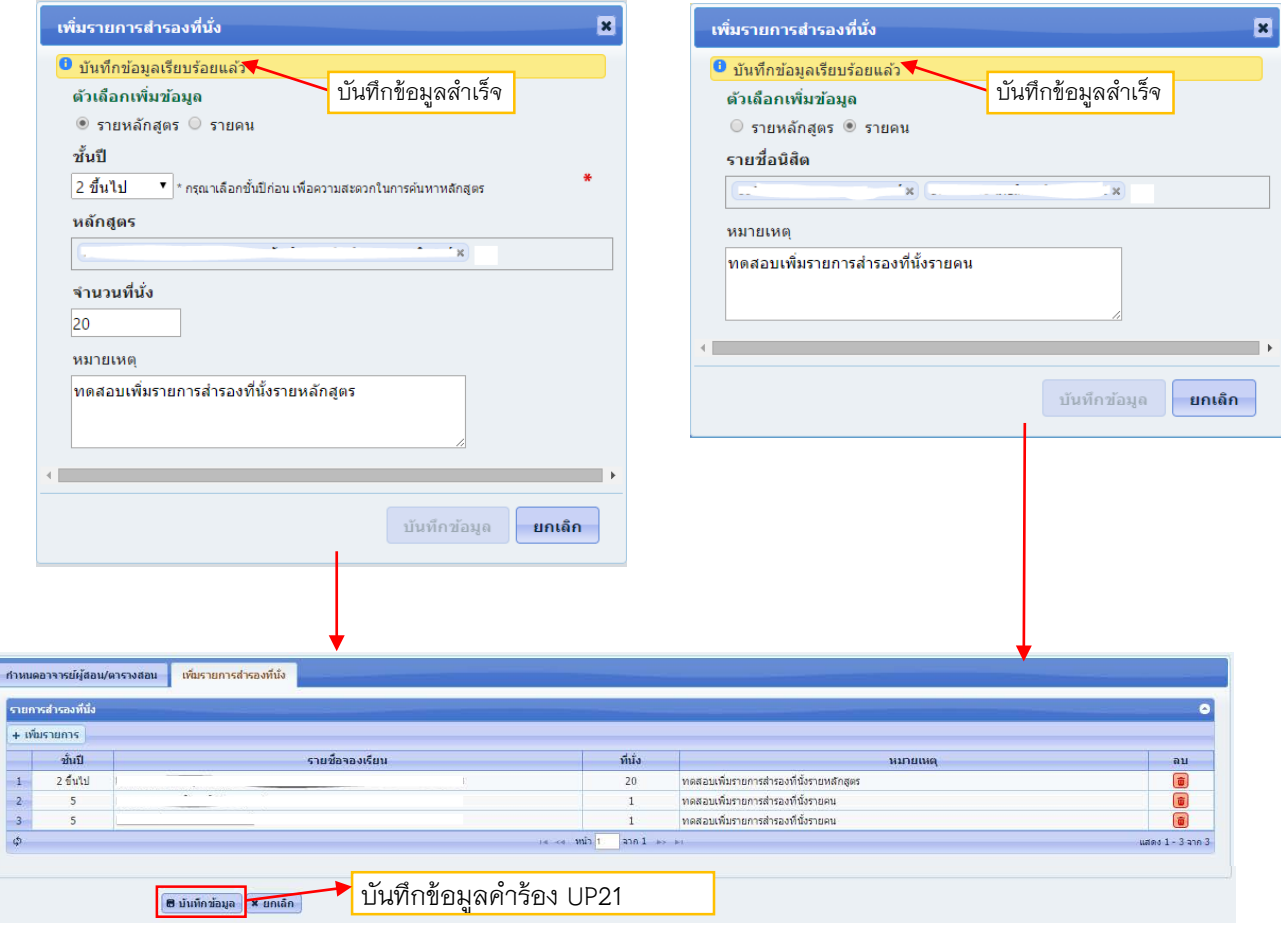

**เมื่อทําการกรอกขอมูลครบถวนใหทําการบันทึกขอมูลโดยกด** (อยูลางสุด) เมื่อระบบ

ทําการบันทึกขอมูลแลว จะดังภาพ

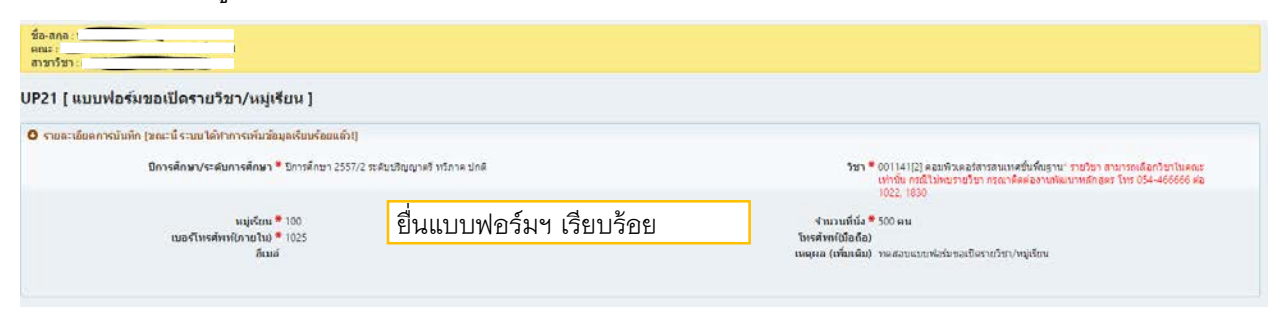

## **การสงแบบฟอรมขอเปดรายวิชา/หมูเรียน**

### **สามารถดําเนินการได 2 ชองทาง คือ**

#### **ชองทางที่ 1 จัดสงเปนเอกสาร(Paper-based) ดังนี้**

- 1. เมนูคํารองอาจารย -> ยื่นคํารอง -> รายการยื่นคํารอง
- 2. เลือกแบบฟอร์มที่ต้องการ จากนั้นกดปุ่ม <mark>9</mark>
- 3. เสนอลงนามตามขั้นตอน
- 4. คณะรวบรวมจัดสง กองบริการการศึกษา

**หมายเหตุ**เมื่อไดรับการอนุมัติแลว กองบริการการศึกษาจะดําเนินการเปดรายวิชา/หมูเรียน ที่

ไดรับการอนุมัติในระบบตอไป

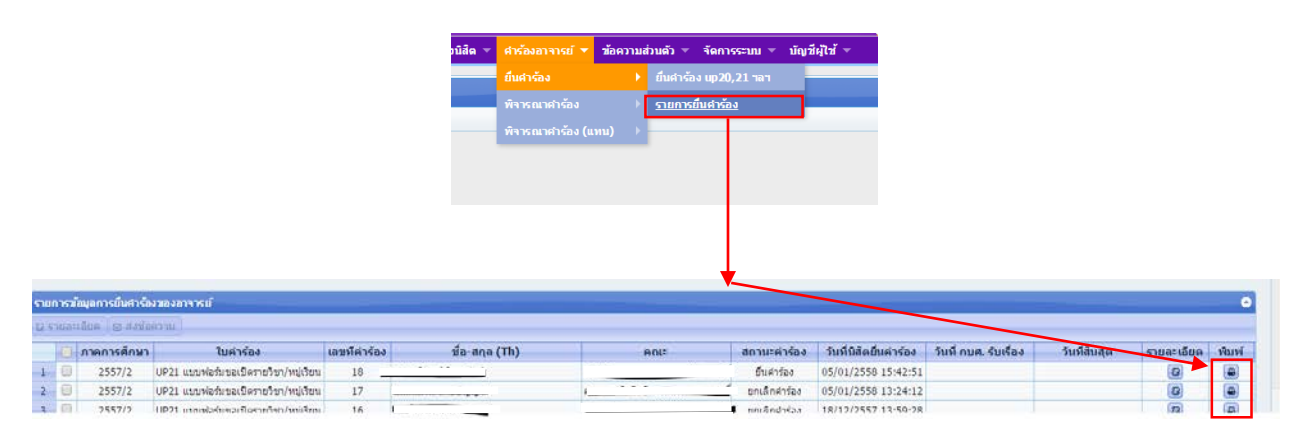

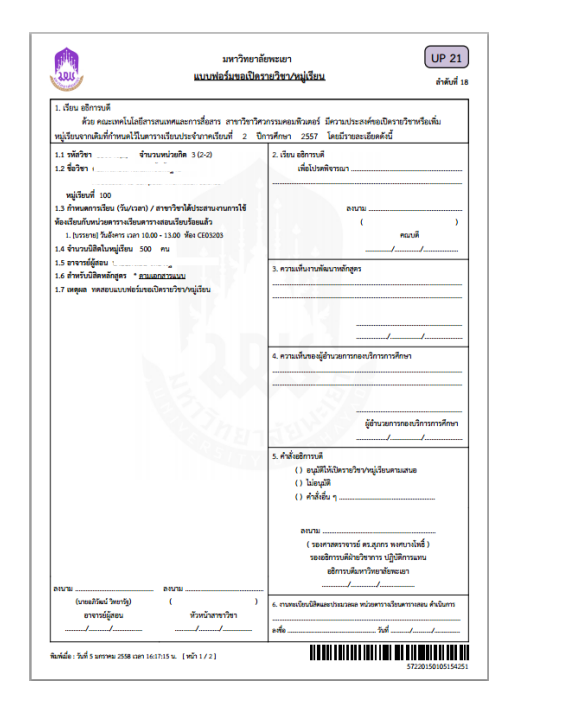

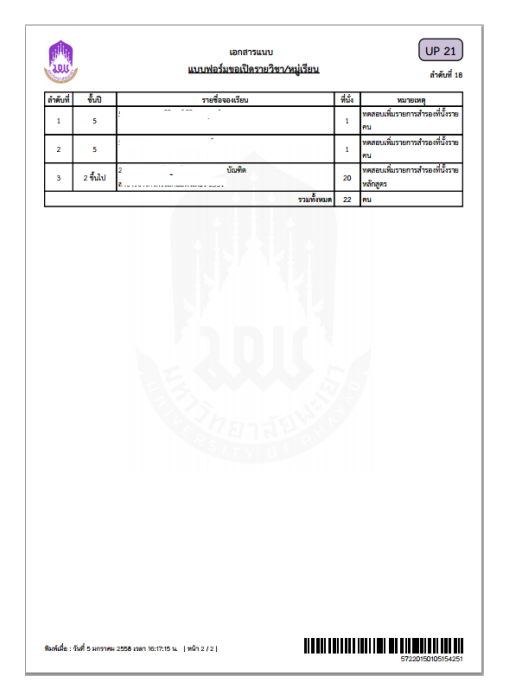

#### **ชองทางที่ 2 จัดสงแบบออนไลน (Online)**

- 1. อาจารยยื่นแบบฟอรมขอเปดรายวิชา/หมูเรียน (UP21) ในระบบคํารองออนไลน
- 2. หัวหน้าสาขาวิชา และคณบดี อนุมัติแบบฟอร์มขอเปิดรายวิชา/หมู่เรียน ผ่านระบบคำร้องออนไลน์

**หมายเหตุ** เมื่อได้รับการอนุมัติแล้ว กองบริการการศึกษาจะดำเนินการเปิดรายวิชา/หมู่เรียน ที่ได้รับ การอนุมัติในระบบตอไป

#### **การตรวจสอบการยื่นแบบฟอรมขอเปดรายวิชา/หมูเรียน (UP21)**

ี สามารถเข้าไปตรวจสอบได้ที่ เมนูคำร้องอาจารย์ -> ยื่นคำร้อง จากนั้นเลือกแบบฟอร์มที่ต้องการ จากนั้นกดปุ่ม <mark>©</mark> จะแสดงเส้นทางแบบฟอร์มฯ ว่าถึงขั้นตอนใด ซึ่งสถานะจะมีทั้งยื่นคำร้อง, กำลัง ดําเนินการ, สิ้นสุดคํารอง, ยกเลิกคํารอง และไมอนุมัติ

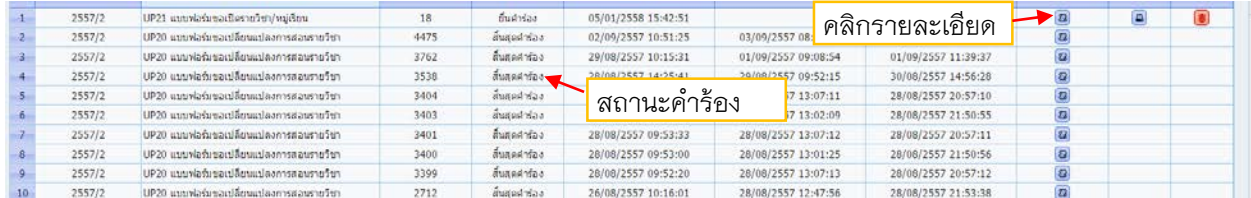

#### [UP21] แบบฟอร์มขอเปิดรายวิชา/หมู่เรียน

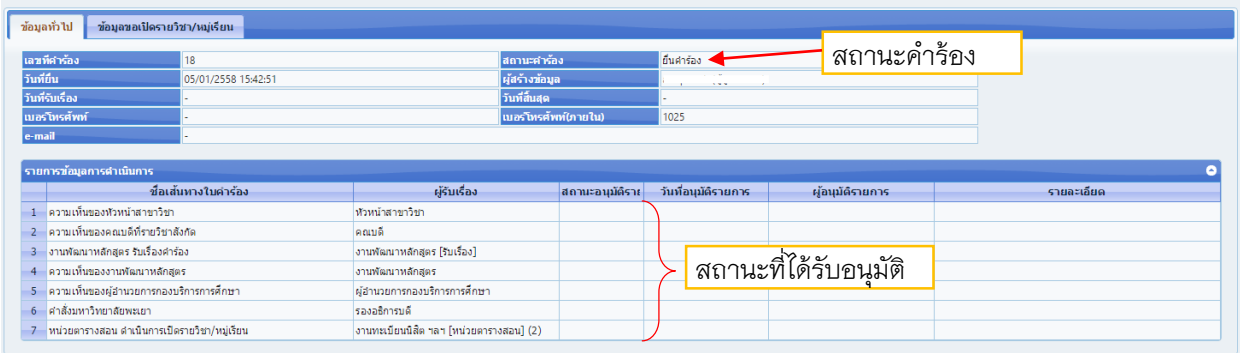